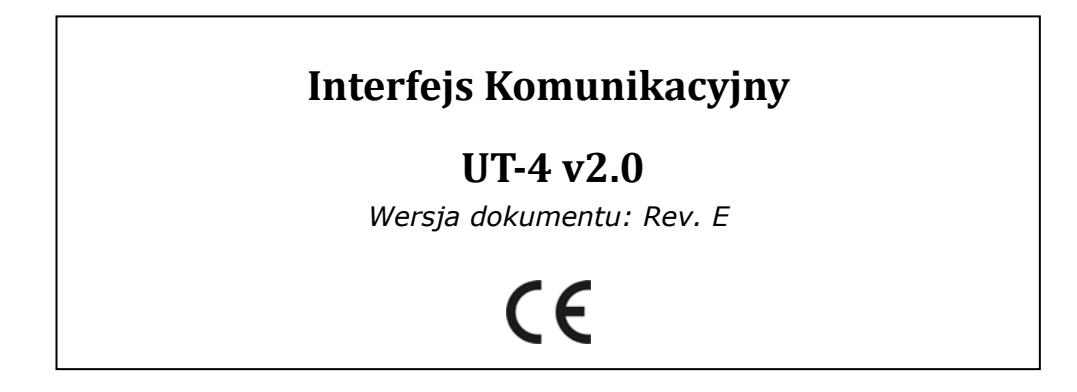

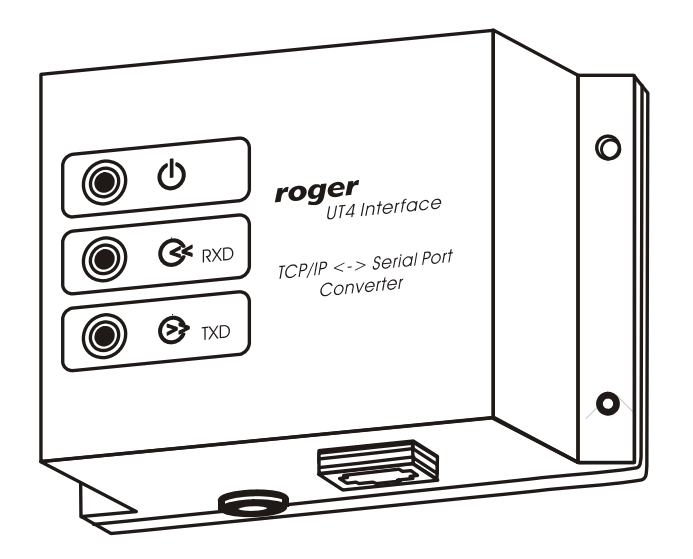

# **Budowa i Przeznaczenie**

Interfejs komunikacyjny UT-4 umożliwia komunikację z urządzeniami wyposażonymi w port szeregowy za pośrednictwem sieci komputerowej typu LAN lub WAN. Od strony portu szeregowego UT-4 może być skonfigurowany do standardu RS232, RS422 lub RS485, od strony sieci komputerowej posiada gniazdo 100/10 BaseT Ethernet. Układ UT-4 jest identyfikowany w sieci komputerowej za pośrednictwem numeru IP, który nadaje się w trakcie jego konfiguracji.

Interfejs UT-4 umieszczony jest w obudowie z tworzywa sztucznego przystosowanej do instalacji na płaskim fragmencie podłoża (np. ścianie) i posiada trzy wskaźniki LED informujące o stanie zasilania (LED żółty) oraz przepływie danych odbieranych (LED czerwony) i nadawanych (LED zielony). Urządzenie zasilane jest z zewnętrznego źródła napięcia stałego 10...15VDC.

Interfejs UT-4 bazuje na zaawansowanym module elektronicznym Digi Connect ME firmy Digi Corp. (www.digi.com). Wszystkie programy narzędziowe dedykowane dla tego modułu mają automatycznie zastosowanie do interfejsu UT-4.

### **Ograniczenia w Zastosowaniu Interfejsu**

W większości przypadków stosowanie interfejsu UT-4 z powodzeniem zastępuje używanie fizycznych portów szeregowych, niemniej w pewnych (rzadkich) sytuacjach stosowanie go może być problematyczne a nawet niemożliwe.

Uwaga: Nie zaleca się stosowania interfejsu UT-4 do obsługi systemów kontroli dostępu wyposażonych w kontrolery typu PR301 i PR201. Zalecenie to wynika z faktu że wystąpienie błędu w trakcie konfigurowania tego typu kontrolerów powoduje zawieszenie urządzenia i wymaga przeprowadzenia twardego resetu. **Zagrożenie to nie występuje w odniesieniu do kontrolerów serii PRxx2 (PR302, PR402, PR602LCD) a także urządzeń serii PRxx11 (PR311SE, PR411, PR611, PR621).** Kontrolery tego typu posiadają cechę transakcyjności przy przesyłaniu ustawień która powoduje że nawet po przerwaniu procesu konfiguracji kontroler samoczynnie przywraca poprzednie ustawienia i kontynuuje pracę na starych zasadach. Można wtedy ponownie podjąć kolejną próbę jego przeprogramowania.

W znacznej mierze ograniczenia w zastosowaniu UT-4 są rezultatem uwarunkowań czasowych w przesyłaniu pakietów danych za pośrednictwem sieci komputerowych, problemy te mogą się uwydatnić w szczególności w sieci WAN. W sieciach rozległych (WAN) można spodziewać się znacznych opóźnień w przesyłaniu pakietów danych, opóźnienia te w rezultacie mogą skutecznie zakłócić komunikację pomiędzy komputerem i urządzeniem szeregowym podłączonym do UT-4. W pewnych sytuacjach istnieje możliwość usunięcia problemów w działaniu wirtualnego portu szeregowego poprzez właściwe jego skonfigurowanie lecz wymaga to zarówno znajomości architektury modułu sieciowego Digi Connect ME jak też zagadnień związanych z funkcjonowaniem sieci komputerowych oraz protokołów transmisji wykorzystywanych przed konkretne urządzenie szeregowe.

Uwaga: Pomimo tego, że moduł Digi Connect ME na bazie którego działa interfejs UT-4 prezentuje bardzo wysoki poziom zaawansowania technologicznego, należy mieć na uwadze, że w pewnych sytuacjach użycie UT-4 do komunikacji z oddalonym urządzeniem lub systemem może być niemożliwe. W celu uniknięcia potencjalnych problemów, zaleca się przed zakupem urządzenia przeprowadzenie odpowiednich testów, które praktycznie potwierdzą przydatność interfejsu UT-4 do przewidywanych zastosowań.

## **Wykorzystanie Interfejsu w Systemie RACS**

Interfejs UT-4 może być wykorzystywany do programowania pojedynczego kontrolera dostępu serii PR lub do obsługi sieciowego systemu kontroli dostępu składającego się z wielu kontrolerów podłączonych do magistrali komunikacyjnej RS485. Interfejs UT-4 zapewnia dwustronny przepływ danych pomiędzy urządzeniami kontroli dostępu a programem zarządzającym PR Master.

Oprogramowanie systemu kontroli dostępu RACS zostało w sposób szczególny przystosowane do obsługi odległych gałęzi systemu (podsystemów) za pośrednictwem sieci komputerowych. Poniżej przedstawiono okienko programu PR Master gdzie dokonywane jest dopasowanie systemu do konkretnego typu interfejsu komunikacyjnego. W czasie konfiguracji systemu należy wskazać numer portu szeregowego przez który ma się odbywać komunikacja oraz zastosowany typ interfejsu komunikacyjnego. W oparciu o te dane program automatycznie dopasuje pewne parametry czasowe transmisji aby zagwarantować skuteczne funkcjonowanie połączenia komunikacyjnego pomiędzy komputerem a zarządzanym systemem.

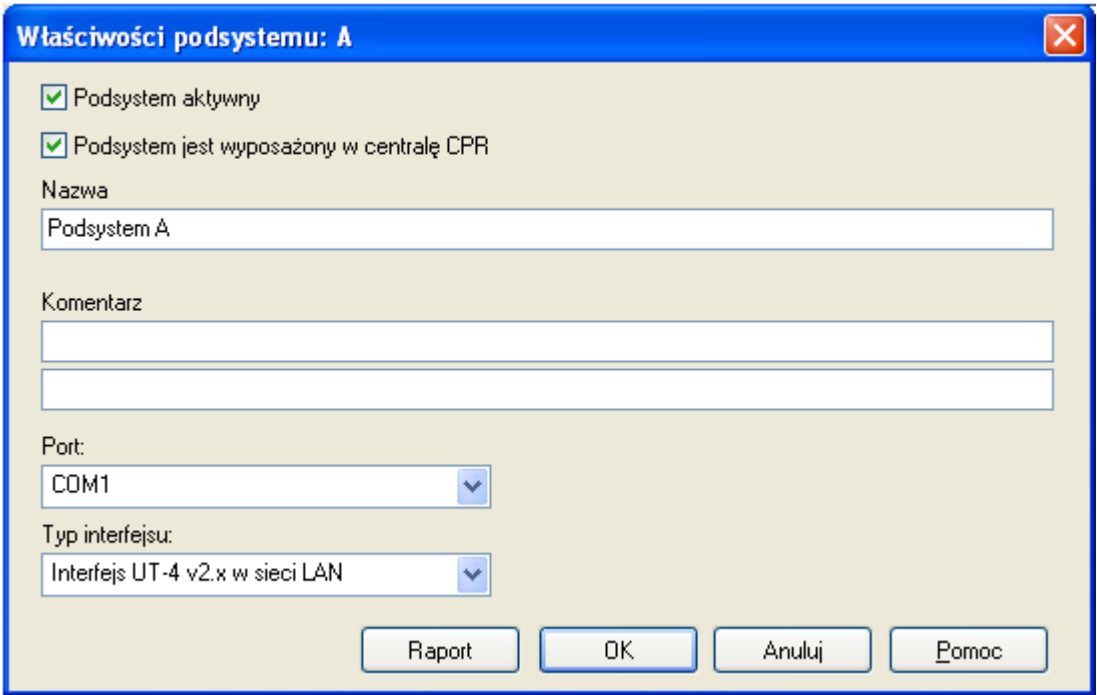

## **Instalacja interfejsu**

Na instalację urządzenia składa się jego elektryczne podłączenie oraz zainstalowanie odpowiedniego oprogramowania. Sposób podłączenia interfejsu w zależności od wybranego standardu komunikacji szeregowej zastał pokazany na rysunkach umieszczonych na końcu instrukcji. Instalacja oprogramowania w systemie Windows sprowadza się do instalacji sterownika usługi RealPort powodującego utworzenie w komputerze tzw. *wirtualnego portu szeregowego COM (VCP)*. Port komunikacyjny COM utworzony w ten sposób nie istnieje fizycznie w komputerze niemniej jest widziany w jego systemie operacyjnym i może być wykorzystywany na tych samych zasadach co inne porty szeregowe. Zastosowanie portów wirtualnych umożliwia komunikację z urządzeniami szeregowymi (np. kontroler dostępu, system kontroli dostępu, inne urządzenia z portem szeregowym) za pośrednictwem sieci komputerowej LAN lub WAN (Internet).

Zarówno instalację w sieci LAN jak i WAN przeprowadza się za pośrednictwem programu Digi Configuration dostępnego w grupie narzędzi pakietu RACS (menu: *Start/Wszystkie Programy/Roger ACS 4.3*).

Ewentualne, nowsze wersje tego programu można pobrać z strony WWW.digi.com producenta modułu sieciowego Digi Connect ME na bazie którego został zbudowany interfeis UT-4.

Uwaga: Gdy system kontroli dostępu jest wyposażony w centralę CPR to zdarza się że system Windows może omyłkowo rozpoznawać na porcie szeregowym emulowanym przez interfejs UT-4 obecność urządzenia wskazującego typu Microsoft BallPoint i zainstalować je w systemie. W efekcie tego błędu pojawiają się zakłócenia w działaniu myszki komputerowej (kursor myszki samoczynnie przemieszcza się po ekranie) jak i programu PR Master który sygnalizuje błąd portu. W celu rozwiązania tego problemu należy z poziomu *Menadżera urządzeń* systemu MS Windows wyłączyć programowo obsługę fałszywie rozpoznanego urządzenia wskazującego jak to pokazano na rysunku poniżej. Niestety, po ponownym włączeniu komputera problem może się powtórzyć i wymagane jest ponowne przeprowadzenie opisanych wcześniej czynności korygujących. Ewentualnie, w celu uniknięcia tego problemu można w czasie startu komputera odłączyć go od sieci komputerowej lub zatrzymać tymczasowo pracę centrali CPR. Opisany powyżej efekt nie jest wynikiem wadliwego działania urządzeń kontroli dostępu lecz wadą systemu Windows i nie może być usunięty przez konstruktorów firmy Roger.

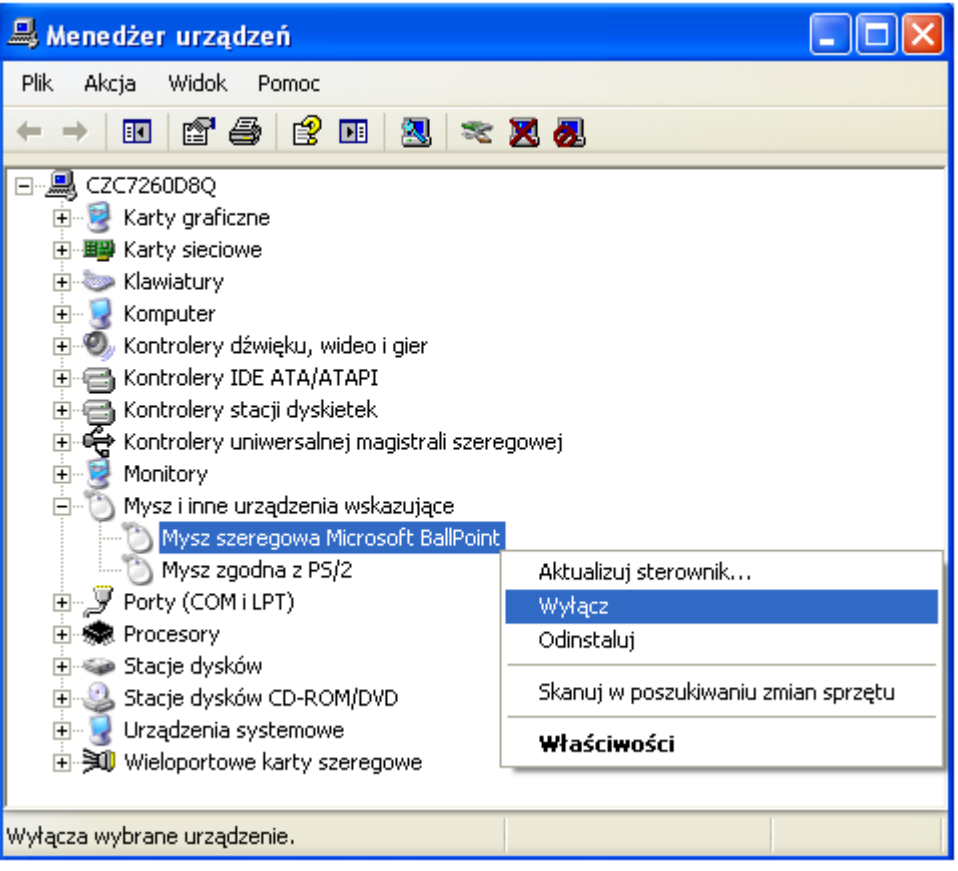

### **Instalacja UT- 4 w sieciach LAN**

Aby zainstalować interfejs UT-4 na Windows XP należy wykonać następujące czynności (instalację na innych wersjach Windows przeprowadza się analogicznie):

1. Przed uruchomieniem kreatora konfiguracji podłącz interfejs do zasilania oraz do sieci komputerowej. Upewnij się, że masz wyłączoną zaporę sieciową (firewall), inaczej nie będzie możliwe wykrycie interfejsów UT-4 w sieci komputerowej.

2. Uruchom kreatora konfiguracji (*Digi Configuration*)

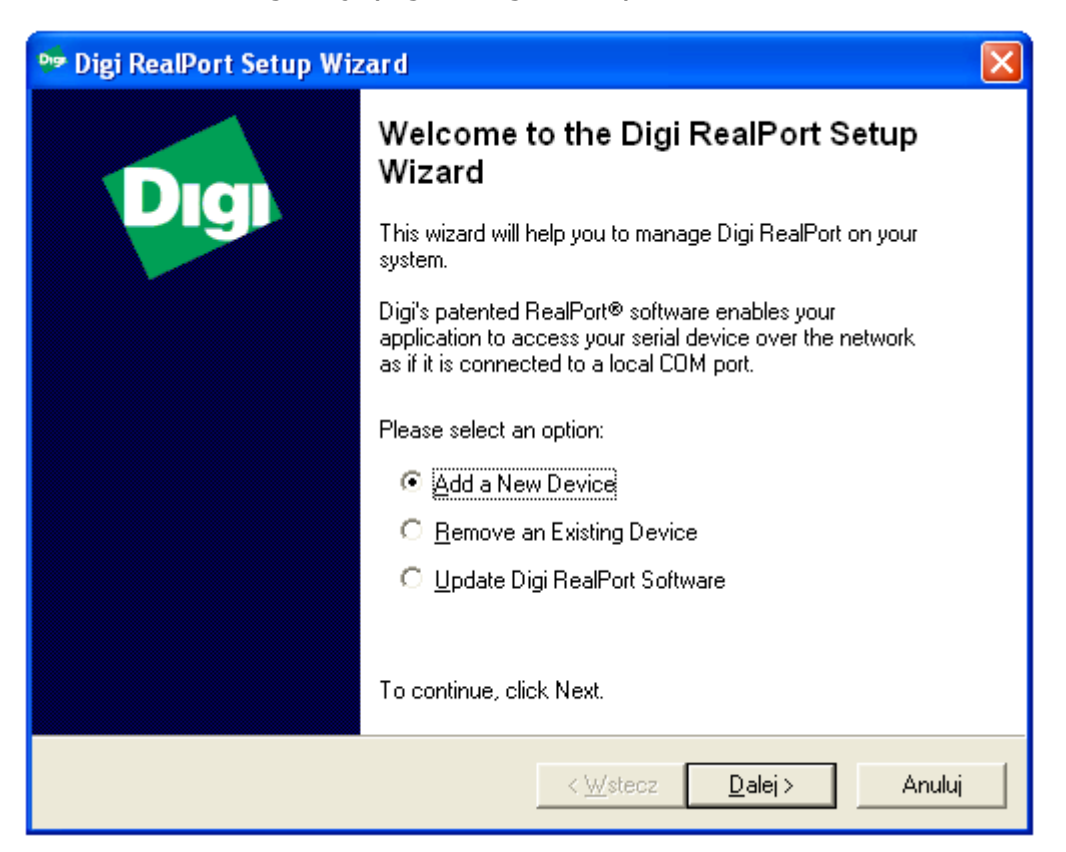

3. Aby zainstalować nowe urządzenie zaznacz opcję *Add a New Device* i kliknij *Dalej>*, program wyszuka dostępne w sieci LAN moduły, a następnie wyświetli listę dostępnych urządzeń:

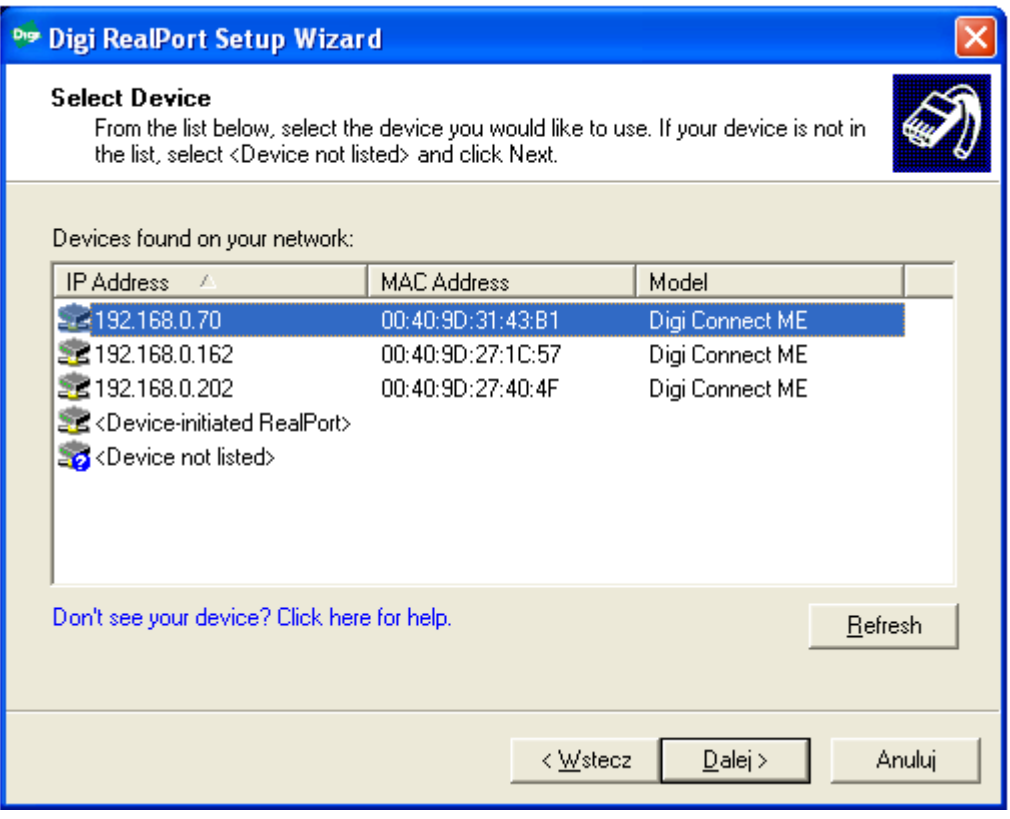

4. Z wyświetlonej listy wybierz urządzenie, które chcesz dodać do systemu. W celu identyfikacji interfejsu posłuż się adresem MAC (adres MAC jest zamieszczony na białej etykiecie naklejonej wewnątrz obudowy interfejsu). Aby powtórzyć procedurę przeszukiwania kliknij *Refresh*.

5. Aby przejść do następnego kroku kliknij *Dalej>,* pojawi się następujące okno:

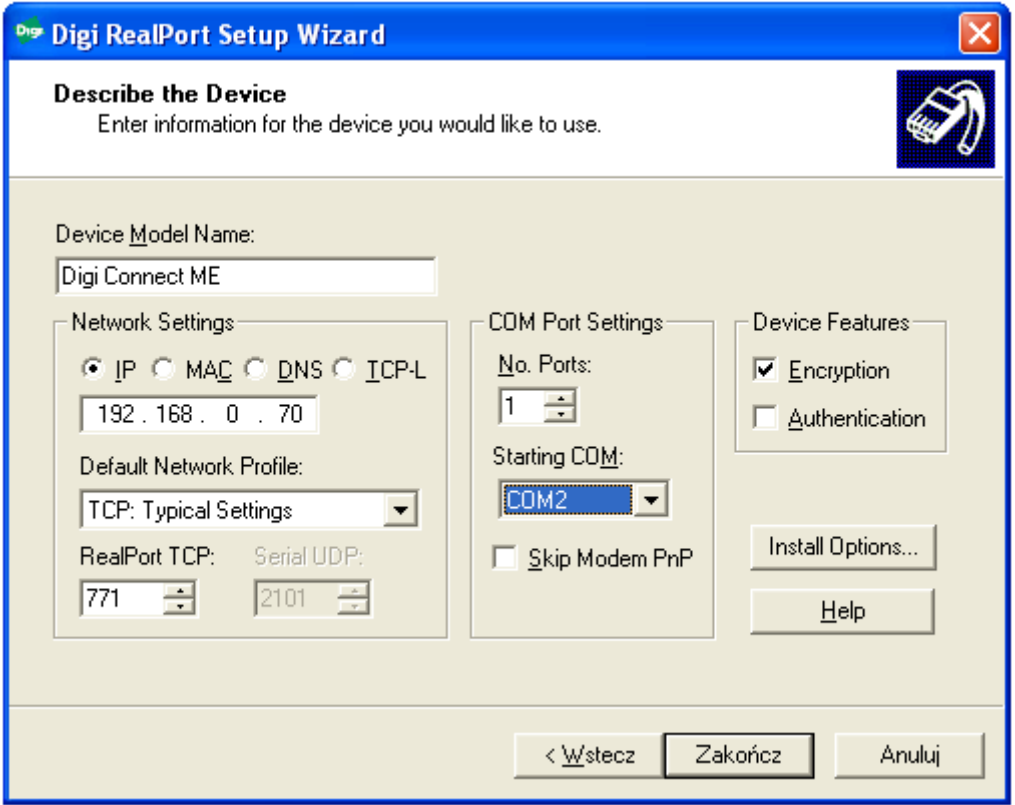

6. Wybierz numer portu *COM* dla tego interfejsu. Ewentualnie, zaznacz opcję *Encryption* w celu zaszyfrowania przesyłanych danych. Kliknij *Zakończ*, pojawi się następujące okno:

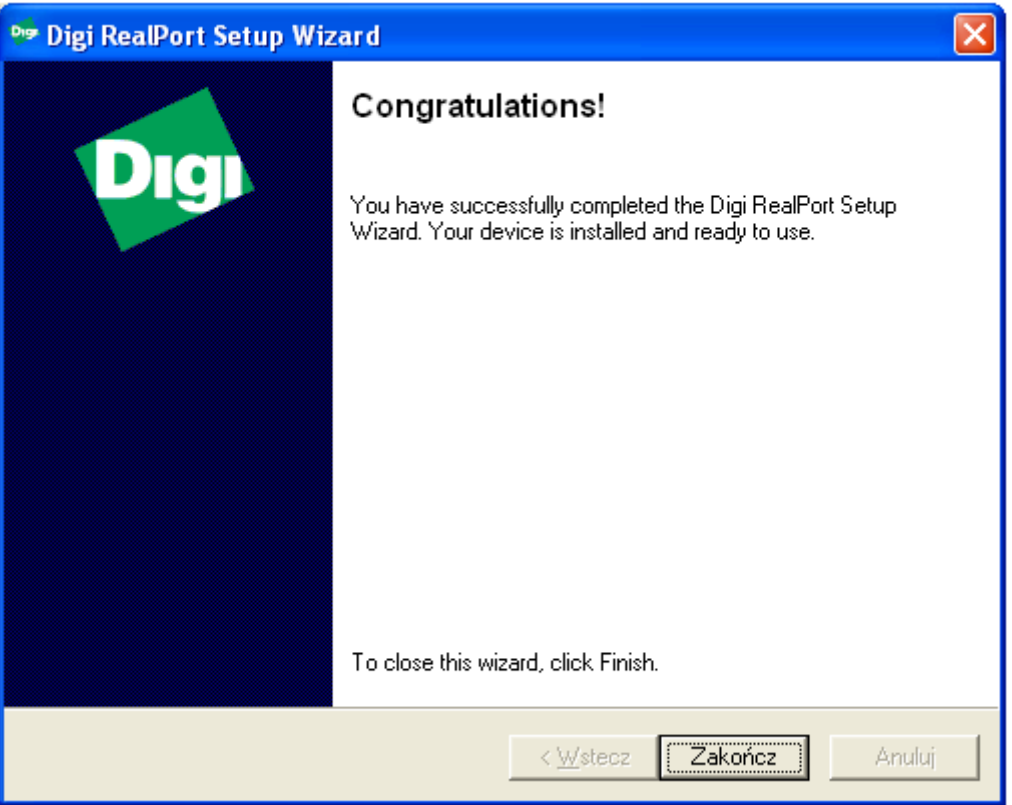

7.Instalacja interfejsu UT-4 została pomyślnie zakończona. Kliknij *Zakończ* aby zamknąć okno.

8. Po zakończeniu instalacji, w *Menadżerze urządzeń* pojawi się dodatkowy port np. *COM2* oraz urządzenie *Wieloportowe karty szeregowe.* 

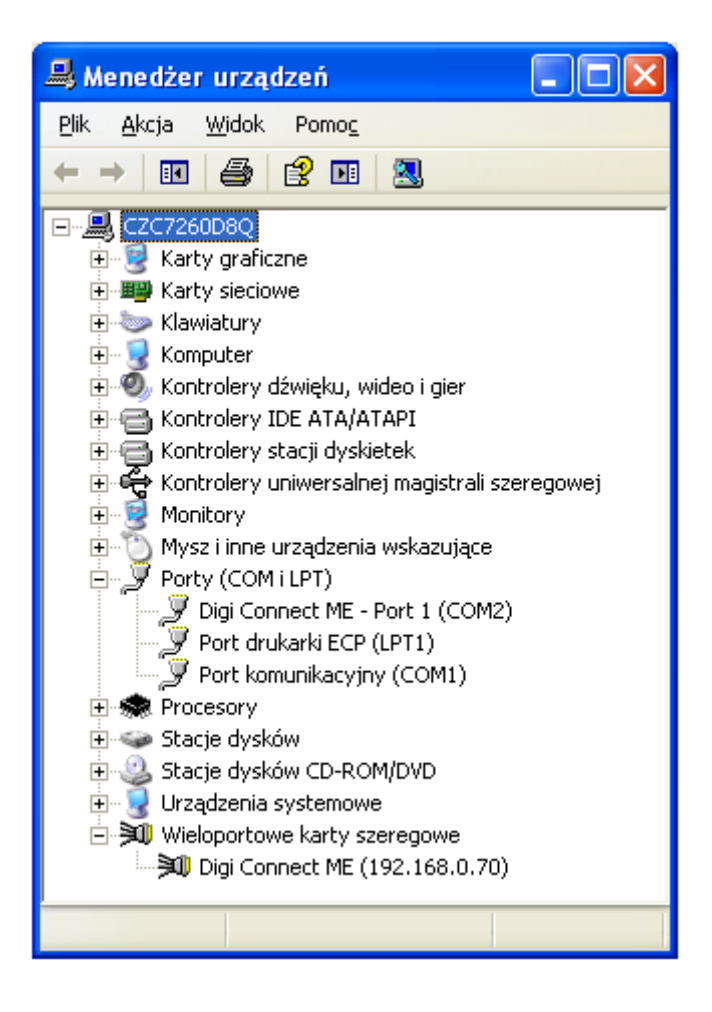

### **Instalacja UT- 4 w sieciach WAN**

Sposób instalacji interfejsu UT-4 w sieciach WAN na MS Windows XP różni się nieznacznie od opisanej powyżej instalacji w sieci LAN, a mianowicie w kroku czwartym wybierz polecenie *<Device not listed>,*

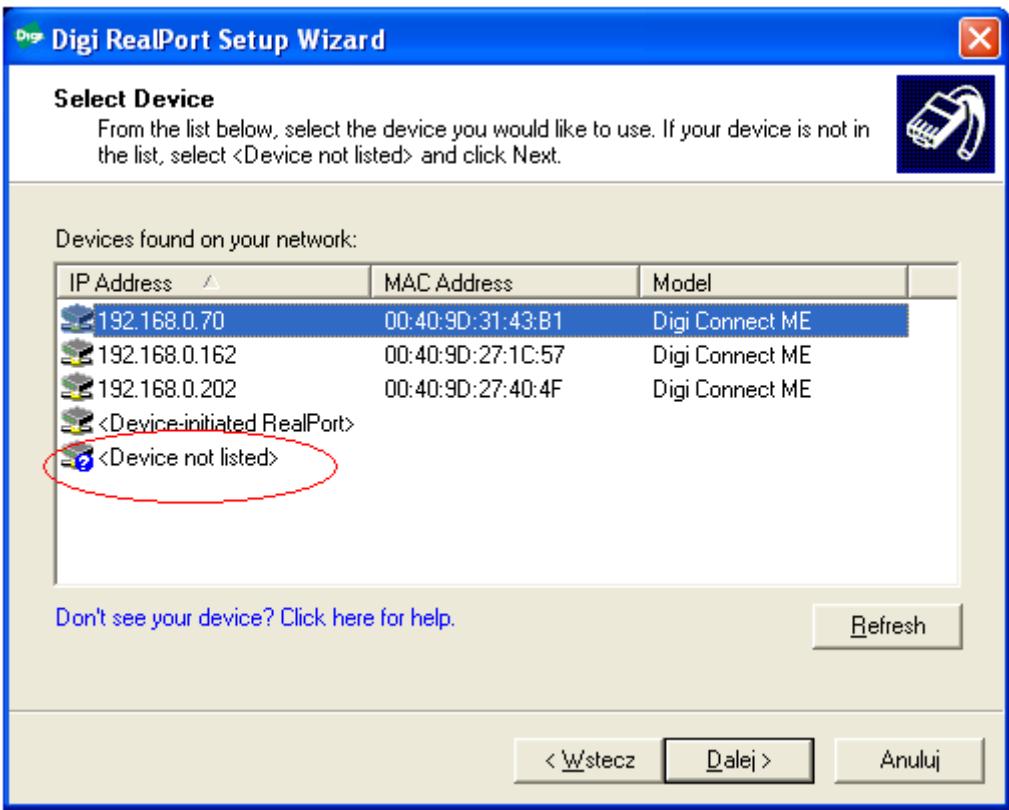

a następnie kliknij *Dalej>*, pojawi się następujące okno:

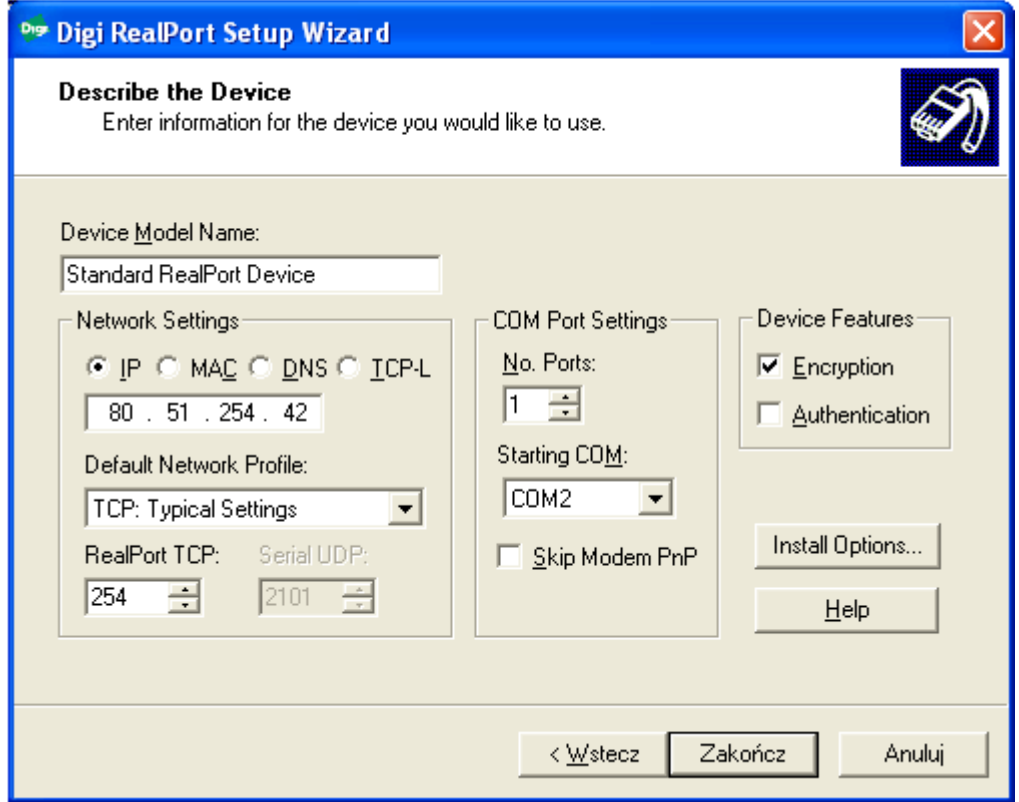

5. Wpisz adres *IP* lub numer *MAC* oraz nazwę własną dla UT-4 (w polu *Device Model Name).* Poniżej w *No. Ports* podaj ilość portów VSP do zainstalowania (wpisz 1). Następnie wybierz numer portu TCP w *RealPort* (domyślnie 771). Zaznacz opcję

*Encryption* w celu zaszyfrowania przesyłanych danych. Po kliknięciu *Zakończ* nastąpi instalacja urządzenia i wyświetlone zostanie potwierdzenie prawidłowej konfiguracji.

### **Ustawianie trybu sterowania przepływem (Flowcontrol)**

W systemach kontroli dostępu wyposażonych w centralę CPR wymagane jest jeszcze skonfigurowanie odpowiedniego trybu sterowania przepływem w interfejsie UT-4 (parametr: *Flowcontrol*). W celu ustawienia tego parametru należy z poziomu programu Telnet połączyć się z interfejsem a następnie wyłączyć programowe sterowanie przepływem tzn. ustawić *Flowcontrol=none*, tak jak to opisano poniżej. Procedurę ustawiania kontroli przepływu należy wykonać zarówno przy pierwszej instalacji interfejsu jak i po każdym przeinstalowaniu urządzenia.

1. Uruchom konsolę: *Start-> Uruchom,* następnie wpisz *cmd* i kliknij *OK*

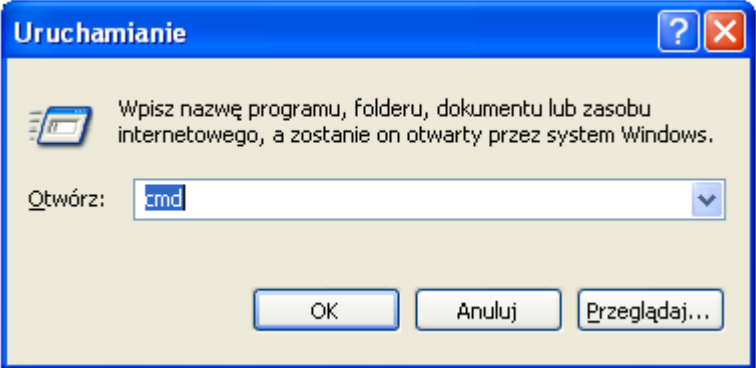

2. Uruchom program Telnet aby zalogować się do urządzenia wpisując polecenie: telnet *<adres IP interfejsu>* np. telnet 192.168.0.70

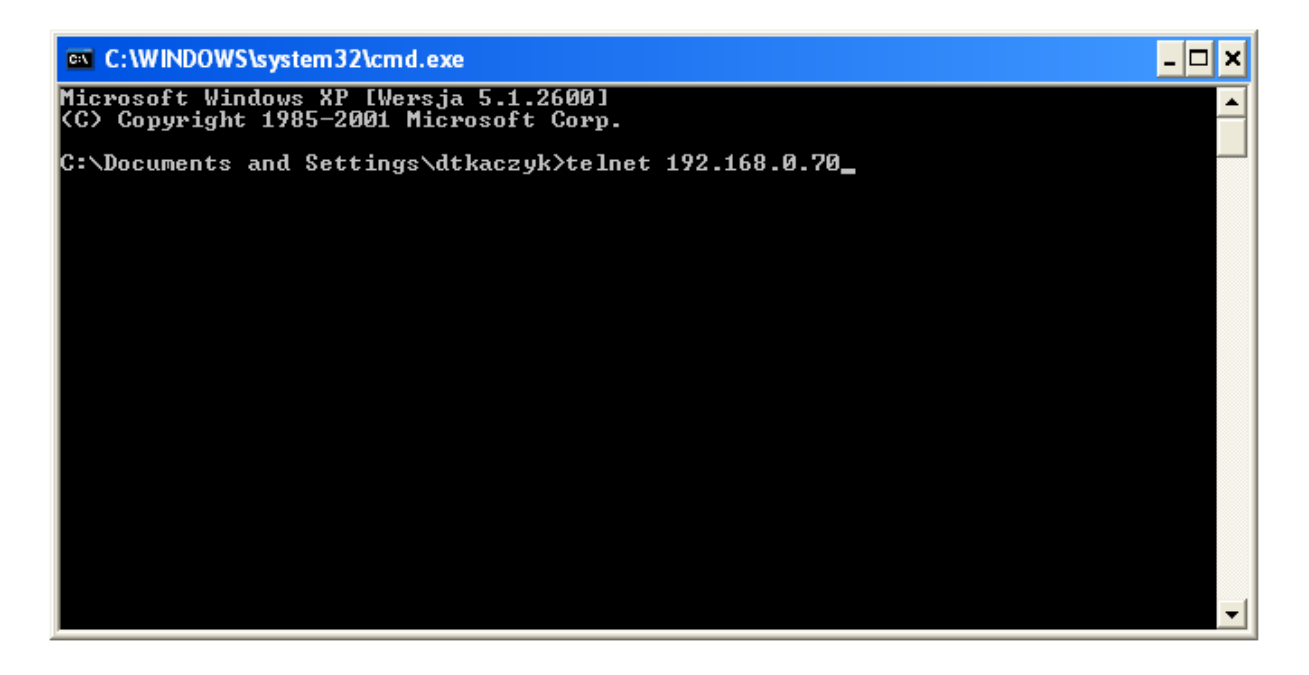

3. Pojawi się okno logowania, podaj nazwę użytkownika: *root,* oraz w kolejnym kroku hasło: *dbps* 

4. Po poprawnym zalogowaniu wpisz polecenie: *set serial flowcontrol=none*

Aby zweryfikować czy ustawienia zostały poprawnie zapisane wpisz polecenie *show serial*, pojawi się następujące okno:

#### **EXT** Telnet 192.168.0.70

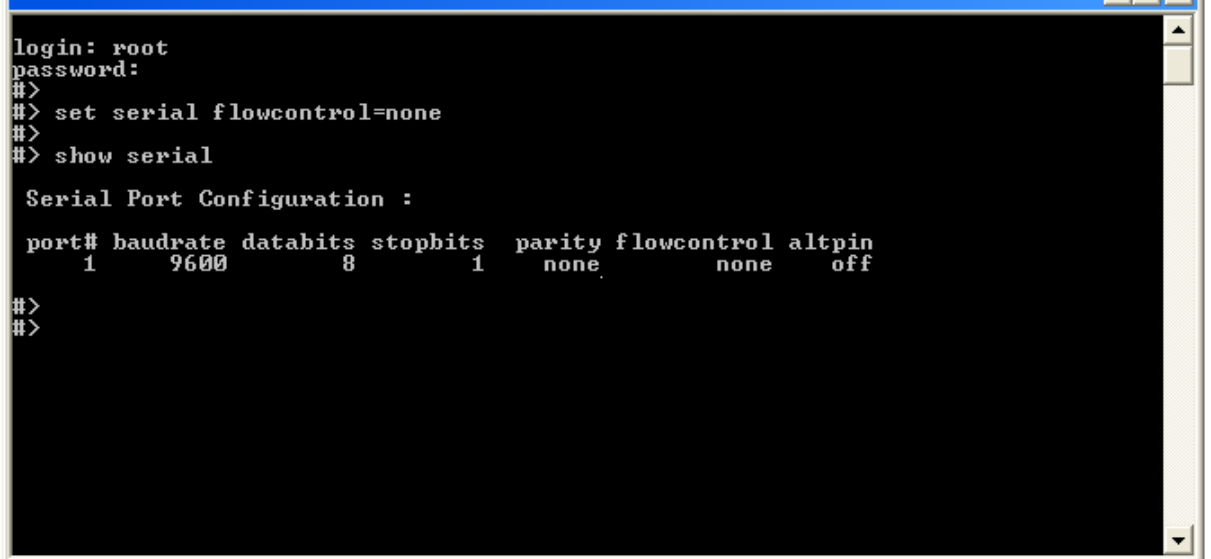

6. Wartość w kolumnie *flowcontrol* powinna wskazywać wartość: *none* 

7. Aby zamknąć program Telnet oraz wyjść z wiersza poleceń wpisz: *quit* a następnie *exit*

Uwaga: Aby korzystać z usługi Telnet w systemach Vista i Windows 7 należy najpierw zainstalować na komputerze Klienta programu Telnet, wykonując czynności opisane poniżej:

Kolejne kroki instalacji Klienta Telnet:

1. Kliknij na *Start*, wybierz *Panel Sterowania* i kliknij na kartę *Programy*

2. W ramach sekcji *Programy i funkcje* kliknij przycisk *Włącz lub wyłącz funkcje systemu Windows*. Uwaga: jeżeli nie jesteś Administratorem zostaniesz poproszony o hasło.

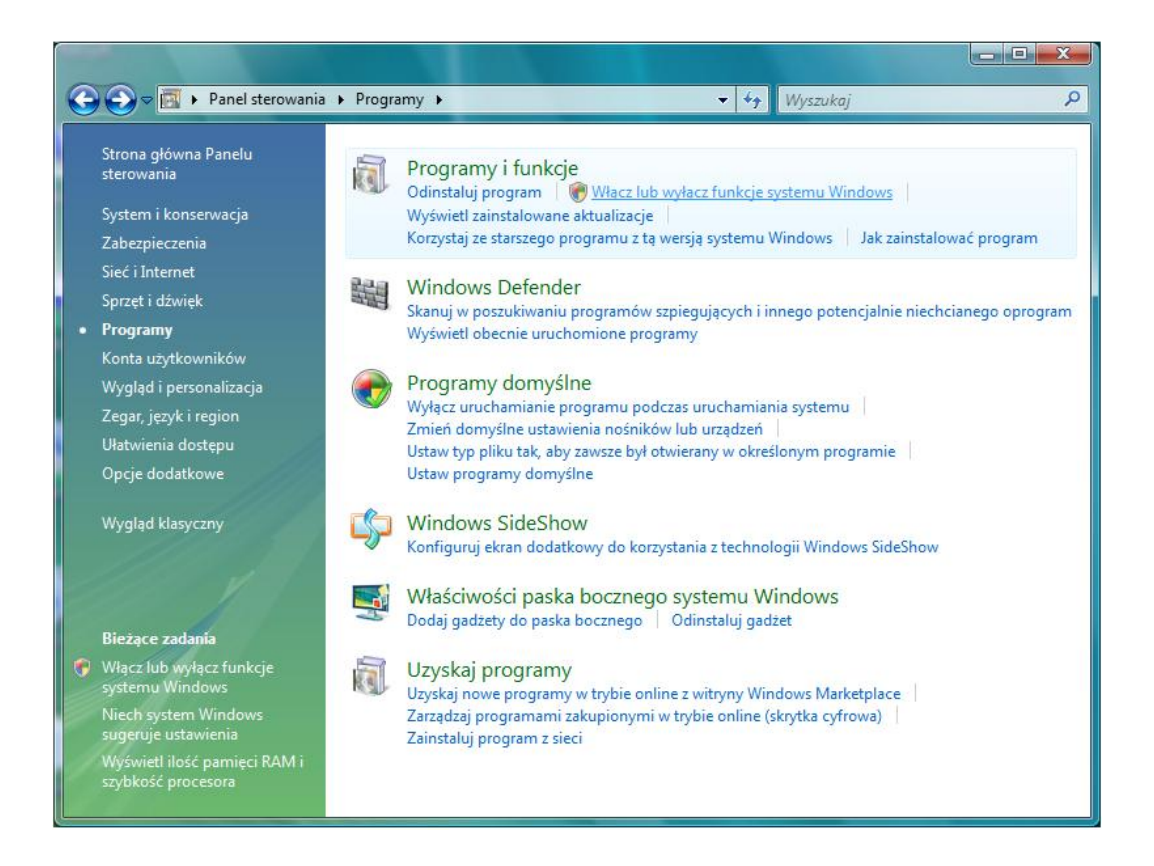

3. Z listy dostępnych funkcji systemu zaznacz funkcję *Klient Telnet*

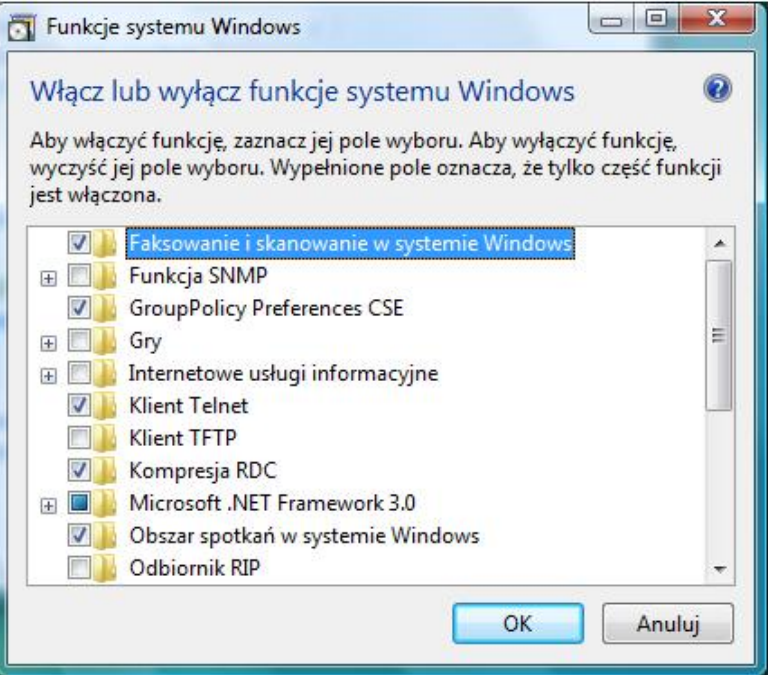

4. Zatwierdź zmiany przyciskiem *OK* i czekaj, aż system doinstaluje usługę telnet

Uwaga: Jeśli po upływie ok. 1 minuty od momentu wyłączenia programu PR Master migają obydwa wskaźniki LED (TXD i RXD) interfejsu UT-4 oznacza to że interfejs ma załączoną programową kontrolę przepływu (*Flowcontrol=Software*) i zakłóca magistralę komunikacyjną systemu RACS. Charakterystycznym efektem zakłócania magistrali komunikacyjnej może być częściowa lub całkowita utrata zdarzeń rejestrowanych przez centralę CPR a także zakłócenia w działaniu harmonogramów czasowych oraz funkcji globalnych systemu KD (strefowy anti-passback i sterowanie przezbrajaniem stref alarmowych).

### **Modyfikacja ustawień interfejsu z poziomu przeglądarki internetowej**

Ustawienia interfejsu mogą być również modyfikowane z poziomu przeglądarki internetowej. Aby połączyć się urządzeniem poprzez przeglądarkę internetową należy w polu adresu sieciowego wpisać adres IP interfejsu podany podczas konfiguracji i zalogować się jako:

*Użytkownik (Username): root* 

*Hasło (Password): dbps* 

Po poprawnym zalogowaniu uzyskuje się dostęp do ustawień interfejsu.

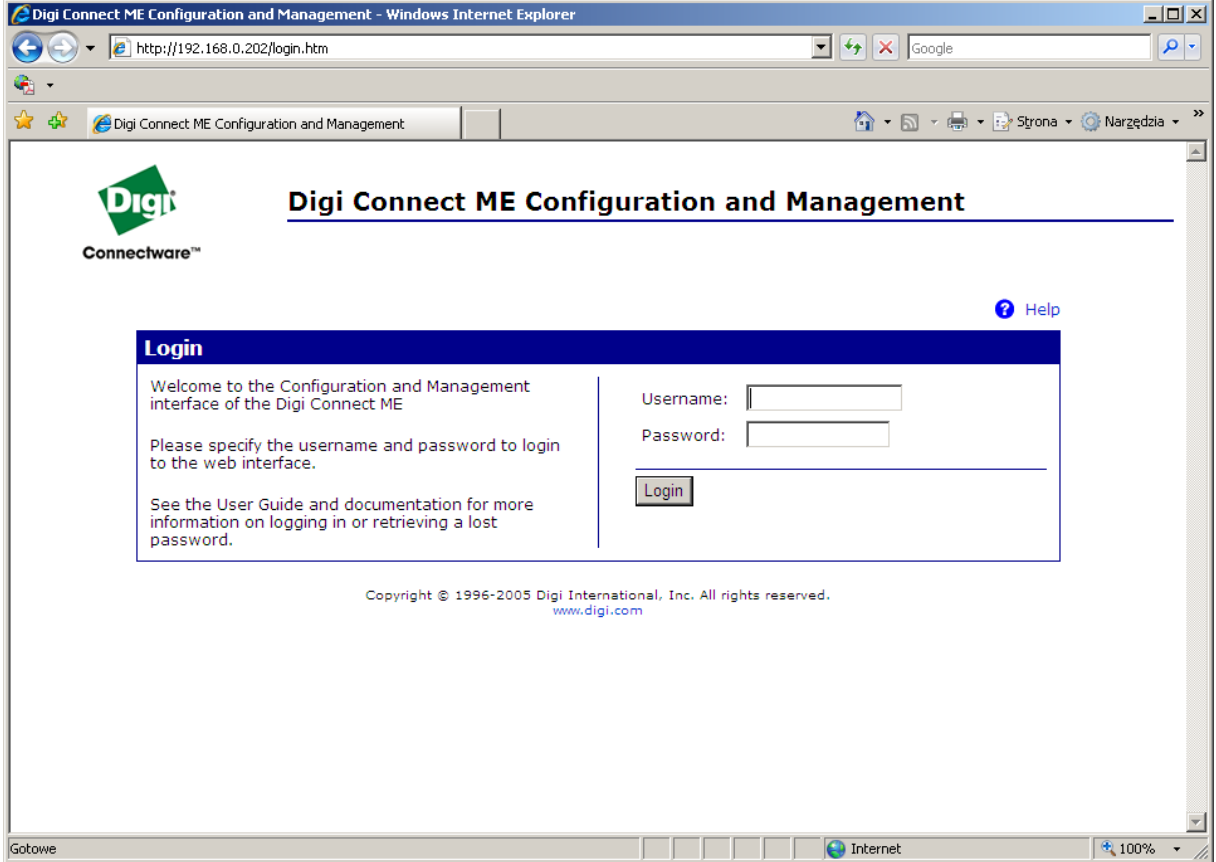

#### **Resetowanie ustawień interfejsu**

W przypadku chęci przywrócenia ustawień fabrycznych interfejsu np. w następstwie utraty hasła należy wykonać procedurę *Resetu ustawień*. W wyniku przeprowadzenia tej procedury wszystkie ustawienia interfejsu włącznie z ustawieniami sieciowymi oraz hasłem administratora zostaną wykasowane a urządzenie powróci do ustawień fabrycznych.

Aby wyzerować ustawienia interfejsu należy wykonać następujące kroki:

1. Wyłącz zasilanie

2. Wykonaj połączenie pomiędzy ujemnym zaciskiem zasilania a punktem wskazanym czerwona kropką znajdującym się na odwrocie płytki modułu, patrz rysunek poniżej:

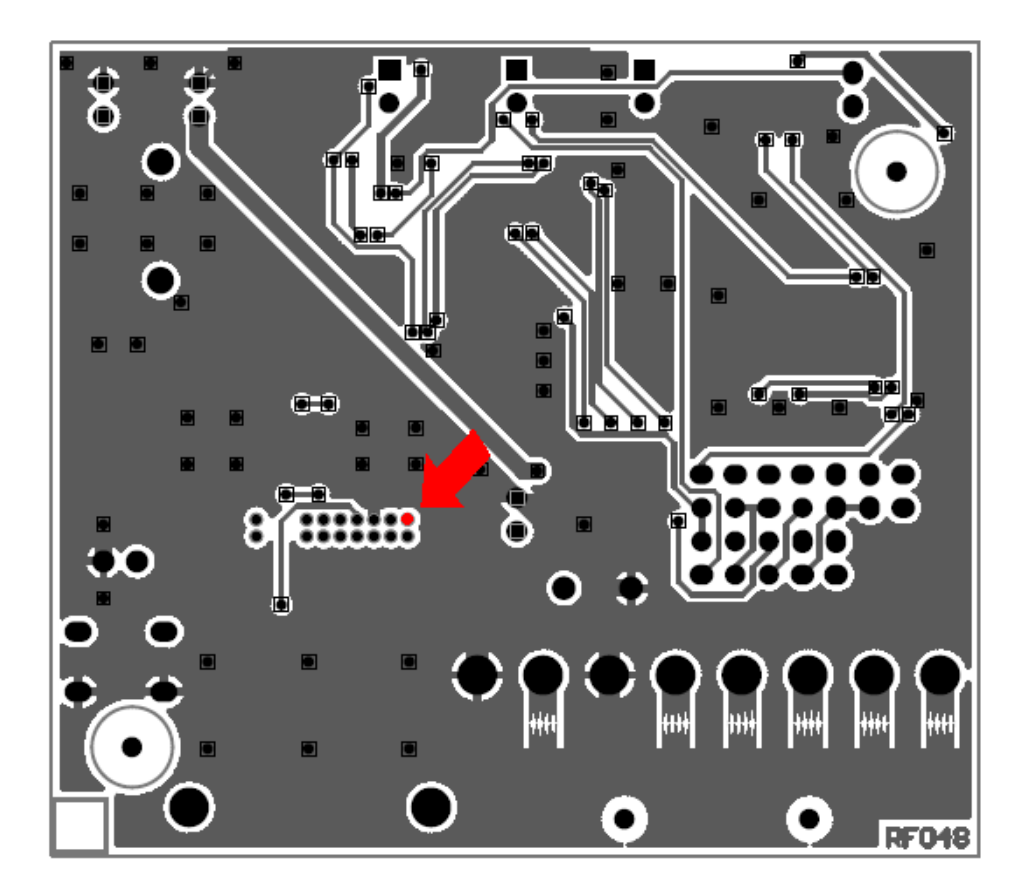

Załącz zasilanie, zielona dioda LED znajdująca się na module sieciowym Digi błyśnie 3 razy

3. Odczekaj kilka sekund aż do momentu jak zielona dioda LED zacznie pulsować w sekwencji 1-5-1 (jeden błysk - pięć błysków - jeden błysk)

4. Po upływie jednej minuty usuń połączenie pomiędzy minusem zasilania a punktem wskazanym przez czerwona kropkę

5. Nastąpi restart urządzenia, który trwa ok. 1 minuty poczym interfejs uruchomi się z ustawieniami fabrycznymi

### **Deinstalacja interfejsu**

Aby usunąć z systemu wirtualny port szeregowy zabudowany na bazie interfejsu UT-4 należy wykonać następujące czynności:

1. Kliknij: Start -> Panel Sterowania -> System

2. Wybierz zakładkę: *Sprzęt* -> kliknij na *Menedżer urządzeń*

3. Na liście urządzeń rozwiń *Wieloportowe karty szeregowe* 

4. Zaznacz port, który chcesz usunąć, kliknij prawym przyciskiem myszy i wybierz: **Odinstaluj** 

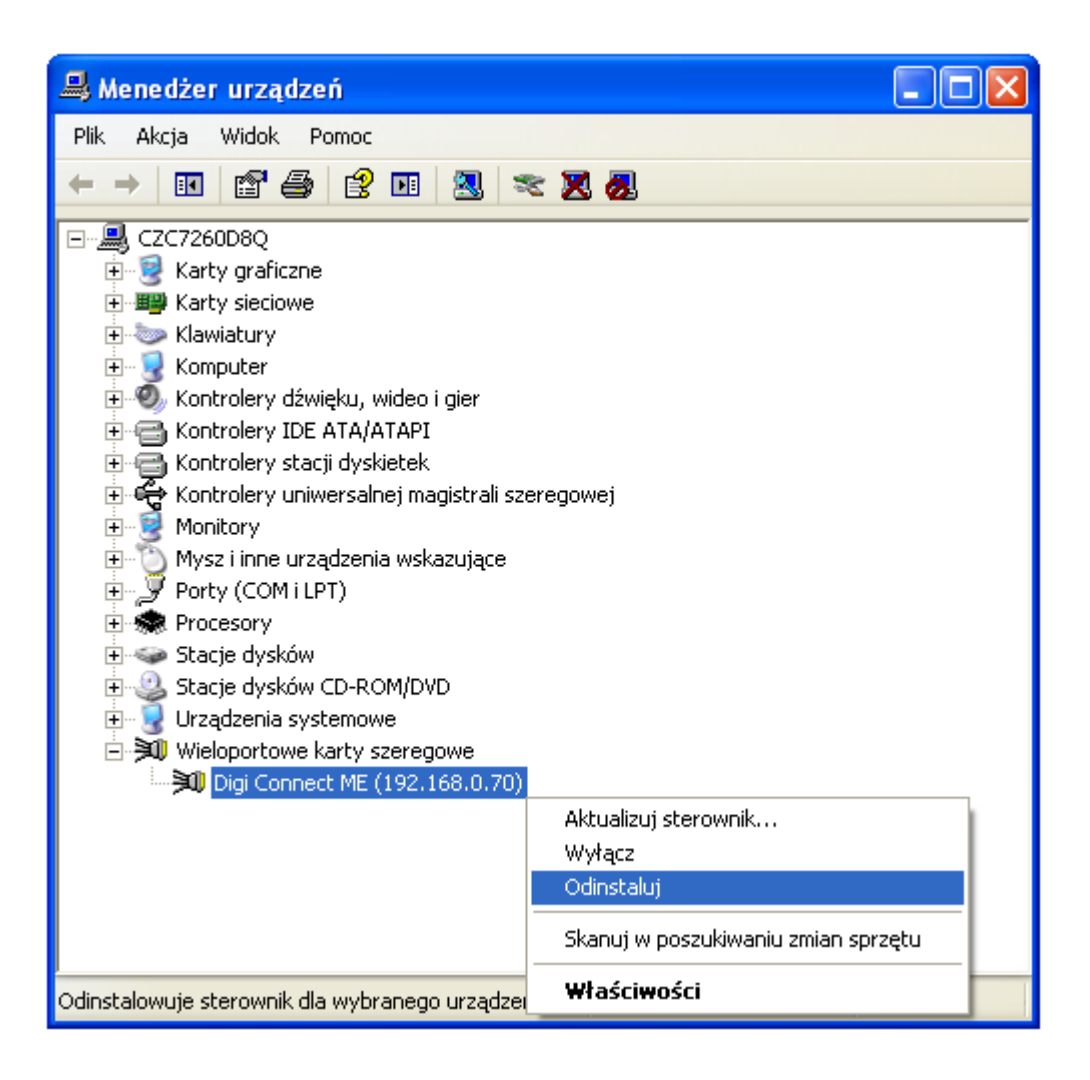

# **Terminy i Pojęcia**

### **Interfejs UT-2**

Interfejs komunikacyjny UT-2 realizuje konwersję transmisji szeregowej z standardu RS232 na RS485. Interfejs ten został zaprojektowany dla systemu kontroli dostępu RACS niemniej może być również stosowany w innych sytuacjach gdzie istnieje potrzeba przejścia z portu COM komputera na standard RS485.

### **Interfejs UT-2USB**

Interfejs komunikacyjny UT-2USB realizuje konwersję transmisji szeregowej z standardu USB na RS485. Interfejs ten został zaprojektowany dla systemu kontroli dostępu RACS niemniej może być również stosowany w innych sytuacjach gdzie istnieje potrzeba przejścia z portu USB na system transmisji RS485.

### **Interfejs UT-4**

Interfejs komunikacyjny UT-4 umożliwia komunikację z urządzeniami wyposażonymi w szeregowy port komunikacyjny (np. kontroler dostępu) za pośrednictwem sieci Ethernet 100/10 BaseT przy czym może to być sieć lokalna LAN lub rozległa WAN. Interfejs UT-4 może być skonfigurowany do pracy w standardzie RS232, RS422 lub RS485. Zasadniczo interfejs został zaprojektowany do systemu RACS niemniej może być również stosowany w innych sytuacjach gdzie istnieje potrzeba komunikacji z urządzeniem szeregowym za pośrednictwem sieci komputerowej.

### **Interfejs RUD-1**

RUD-1 jest uniwersalnym, przenośnym interfejsem komunikacyjnym dedykowanym dla urządzeń kontroli dostępu Roger. Urządzenie zostało zaprojektowane głównie z myślą o tych instalatorach, którzy korzystają z komputerów typu laptop do obsługi i konfiguracji kontrolerów oraz czytników produkcji Roger. RUD-1 jest zasilany bezpośrednio z gniazdka USB i nie wymaga podłączania zewnętrznego zasilania.

### **Standard RS485**

Przemysłowy system transmisji danych z pośrednictwem jednej pary przewodów i na odległości do 1200 metrów. Wszystkie kontrolery serii PR są wyposażone w ten standard transmisji szeregowej.

### **Magistrala Komunikacyjna**

Para przewodów, które są wykorzystywane do komunikacji pomiędzy urządzeniami wchodzącymi w skład danego systemu. W przypadku systemu RACS magistrala komunikacyjna jest zgodna ze standardem RS485.

### **Reset Ustawień lub Reset Pamięci**

Proces polegający na skasowaniu aktualnej zawartości pamięci urządzenia i zapisaniu jej wartościami domyślnymi (fabrycznymi).

## **Informacje dodatkowe**

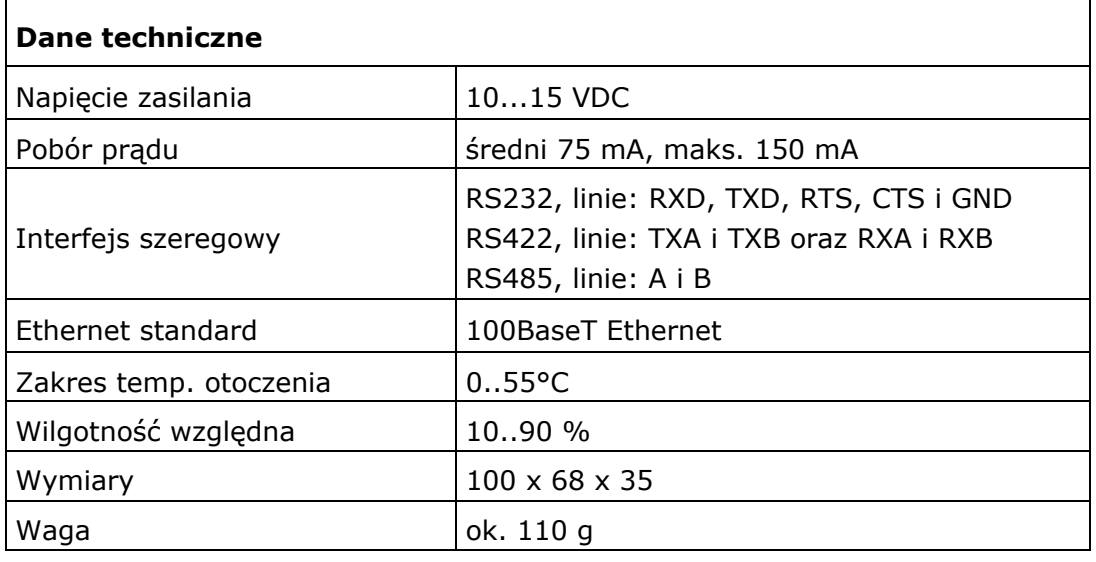

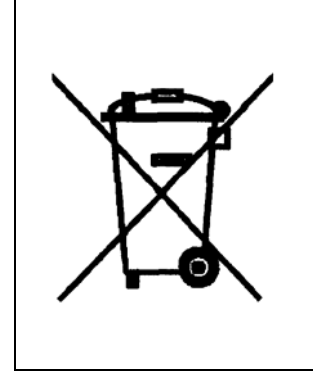

 Symbol ten umieszczony na produkcie lub opakowaniu oznacza, że tego produktu nie należy wyrzucać razem z innymi odpadami gdyż może to spowodować negatywne skutki dla środowiska i zdrowia ludzi. Użytkownik jest odpowiedzialny za dostarczenie zużytego sprzętu do wyznaczonego punktu gromadzenia zużytych urządzeń elektrycznych i elektronicznych. Szczegółowe informacje na temat recyklingu można uzyskać u odpowiednich władz lokalnych, w przedsiębiorstwie zajmującym się usuwaniem odpadów lub w miejscu zakupu produktu. Gromadzenie osobno i recykling tego typu odpadów przyczynia się do ochrony zasobów naturalnych i jest bezpieczny dla zdrowia i środowiska naturalnego. Masa sprzętu podana jest w instrukcji.

#### **Kontakt**

**Roger sp. j. 82-416 Gościszewo Gościszewo 59 Tel.: +48 55 272 01 32 Fax: +48 55 272 01 33 Pomoc techniczna PSTN: +48 55 267 01 26 Pomoc techniczna GSM: +48 664 294 087 e-mail: roger@roger.pl**

 $\circ$  $\varphi$ 

> ሐ J

12VDC

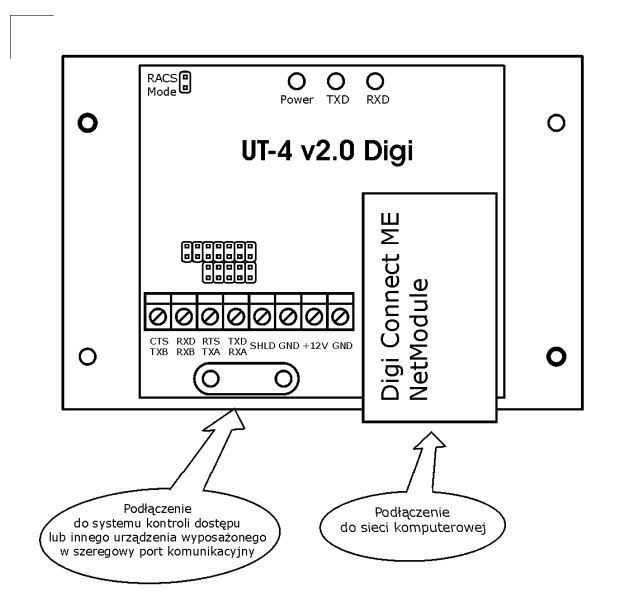

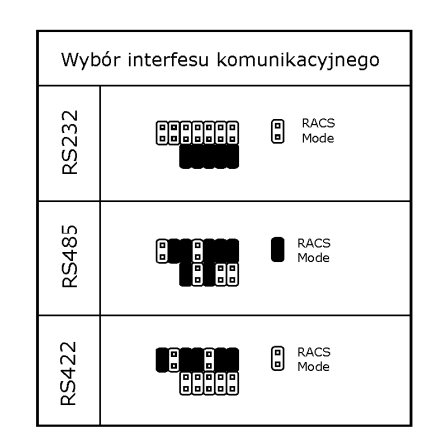

Uwaga: W przypadku interfeisu RS485 sterowanie przepływem (przełączanie: nadawanie - odbiór) jest realizowane na zasadzie (*casowej tzn. domyślnie w stanie normalnym interfejs jest w trybie<br>odbioru (dane odebrane z linii RS 485 są natychmiast przesyłane do<br>komputera). Przejście do nadawania następują z chwilą gdy komputer* zacznie przesyłać dane na port szeregowy. Powrót do stanu odbioru nastepuje samoczynnie w czasie ok. 1.5ms od momentu ostatniego bitu nadanego przez komputer.

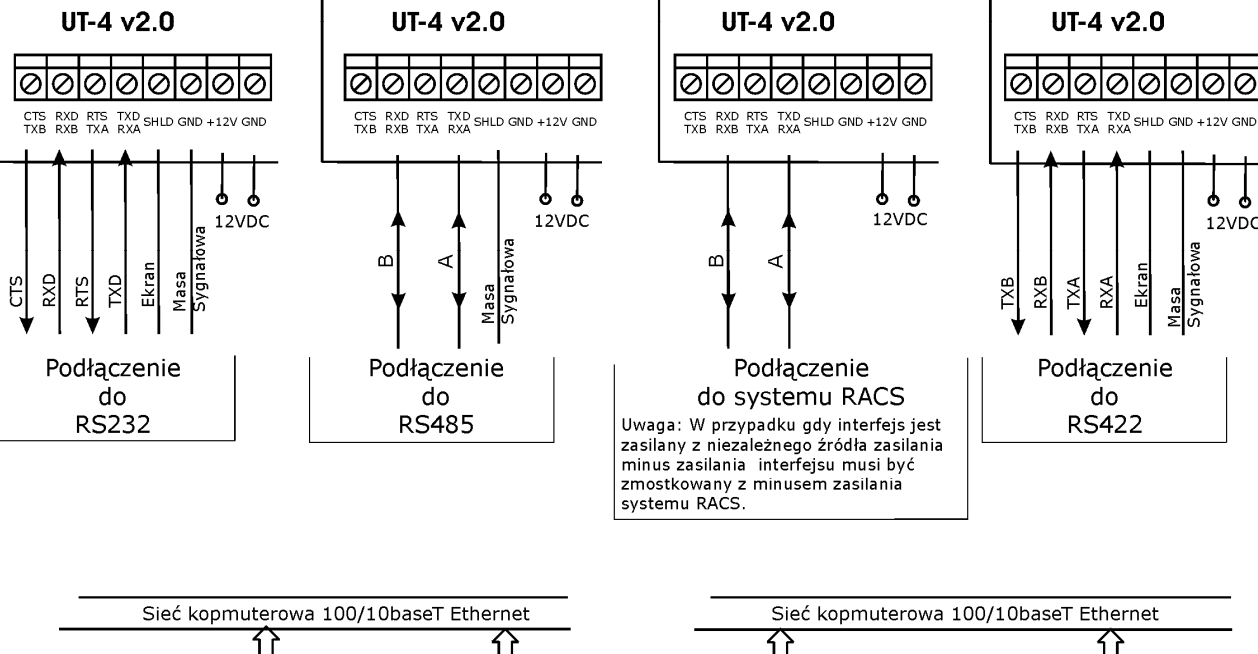

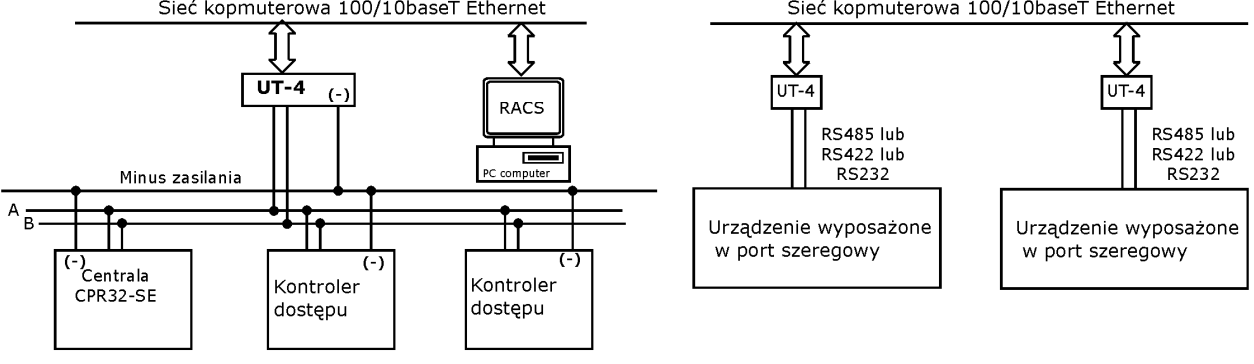

Wykorzystanie intefejsu do komunikacji z systemem kontroli dostępu RACS Uwaga: Minusy zasilania wszystkich urządzeń muszą być zmostkowane.

Wykorzystanie intefejsu do komunikacji pomiędzy dwoma urządzeniami wyposażonymi w port szeregowy

Zasady konfiguracji oraz sposób instalacji interfejsu UT - 4 v2.0

 $rcdr109$ 

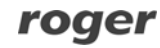